## **Liberty Portal Instructions**

The easiest way to get to the Liberty portal is to start at SEMWealth.com and click on the Axos logo.

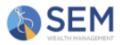

Home Models

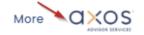

Upon login, you will see important activity on your accounts such as accounts opened, cash deposits or withdrawals, transfers, and closures.

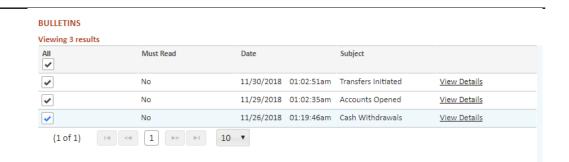

The primary landing page provides a summary of your accounts. The bottom of the page offers various analytics on the advisor (or office's) book of business, including a listing of all accounts which can be sorted by account value or even MTD, QTD, or YTD performance. Clicking on the Qualified or Non-Qualified boxes shows just those account types. From there you can export a list of clients to a CSV or Excel file.

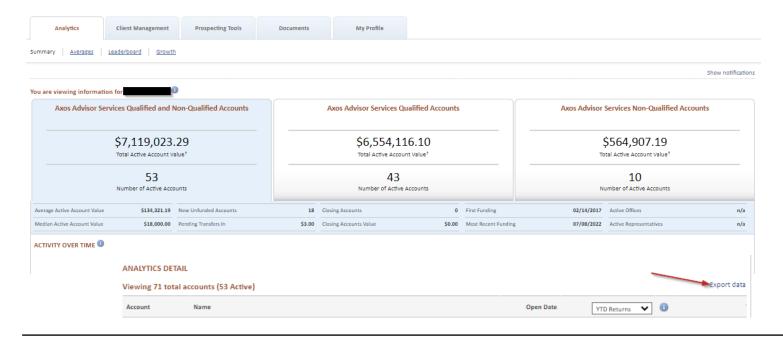

The header contains a search box to find clients by name or account number. It also includes

buttons to return to the searched account list and to create a new account.

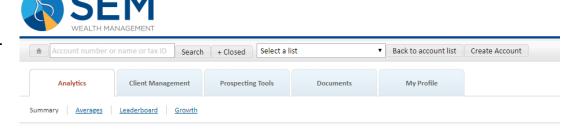

The Analytics tab contains a summary of your book of business. Under the charts are a list of clients sorted by size with links to take you directly to their accounts.

The Analytics tab also includes reports to view different metrics for your business at the custodian.

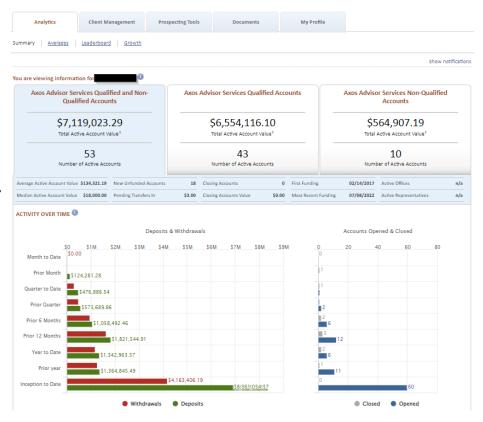

The Client Management tab is the best place to keep track of your accounts. You can view "all accounts" or those based on the status.

Pending = Accounts created in Liberty, with no paperwork submitted yet

**Open = Paperwork Submitted to custodian** 

Active = Accounts funded

Clicking on the account number in the list takes you to that account.

Note: If you do not see any accounts, you can change the search to "All Accounts" and hit the "SEARCH" button.

Value1

\$0.00

Go To

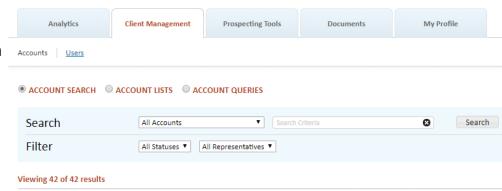

Off to the right of the account list are ways you can navigate to different areas of Liberty for that particular account. The most relevant is "Account Details", which takes you to the account

information section (name, address, social security number, email, etc). From there you can get to the FORMS section as well.

The Account Details section shows the required fields to open an account in Liberty (which changes based on the account type selected.) After entering the required information click SAVE at the bottom of the page (not CONTINUE). Note if SAVE is greyed out there is some missing information.

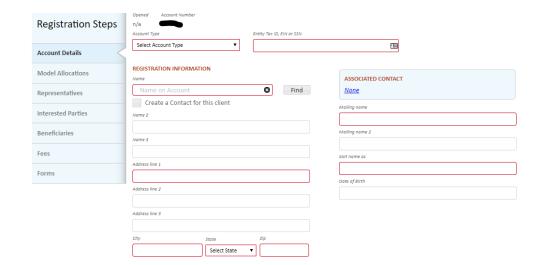

This tab is also where you can change the address, email, or phone number for the account. Note the client will receive notification at both the old and new addresses (both physical and email). You can also change the "Mailing Name" (how it appears on the envelope for statements) and

the "Sort Name" (how it appears in Liberty when you view accounts). [Again remember to hit SAVE" when done editing.]

The Model Allocation tab contains details on how the portfolio is being managed. DO NOT EDIT ANYTHING IN THIS SCREEN — SEM is responsible for ensuring all models are properly allocated to. This screen can give you information on where distributions or contributions are set as well as the composition of any "composite" models (SEM managed blends of multiple models such as our Platinum portfolios.)

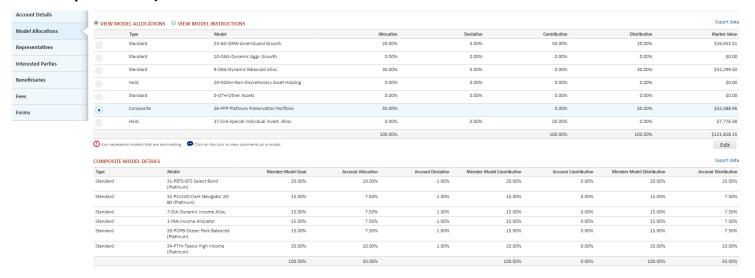

Representatives
Interested Parties
Beneficiaries
Fees

The Representatives, Interested Parties, Beneficiaries, & Fees are all informational areas. These sections will be filled out after the paperwork is submitted. EXCEPTION: If you are an "Office Manager" (not representative) user you MUST enter a Representative and click SAVE or you won't be able to view the account (contact SEM if you forget).

The FORMS tab shows all the relevant forms for the account. For new accounts it lists the required forms. Clicking on the form name pulls up the form with the account information already filled in. This can be used for on-going service

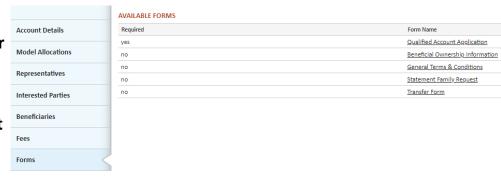

items such as beneficiary changes or withdrawal requests.

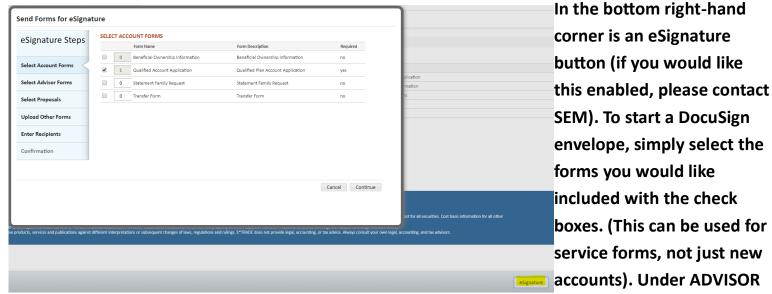

FORMS you can select to include SEM's New Account form as part of the envelope. "Other forms" is can be used to add your B/D required forms (detailed eSignature instructions are available)

Click ENTER RECIPIENTS to view the paperwork flow. PLEASE DO NOT CHANGE the "SEM Approval", "Suitability Check", and "Final Copy" entries.

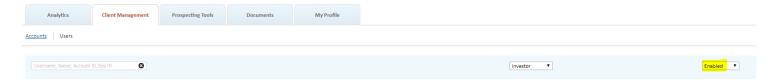

Also under the CLIENT MANAGEMENT tab is the "Users" link. This is where you can view their username & reset their password. Note you may need to change the drop down box on the right-hand side of the page to "ALL" instead of "ENABLED" for clients that have locked themselves out of their accounts inadvertently or their password has expired.

Use the radio button next to the client's username (Acct#) and choose "EDIT" at the bottom of the page. You can enter & confirm the new temporary password for the client and hit "SAVE". The client will be required to change this on the next login.

| CHOOSE A NEW PASSWORD |     |
|-----------------------|-----|
| •••••                 | (9) |
| CONFIRM PASSWORD      |     |
|                       |     |

Going back to the "accounts" link, Click on the account number to take you to the OVERVIEW tab. Here you can see recent performance, transactions, investment models, holdings, etc. On the right

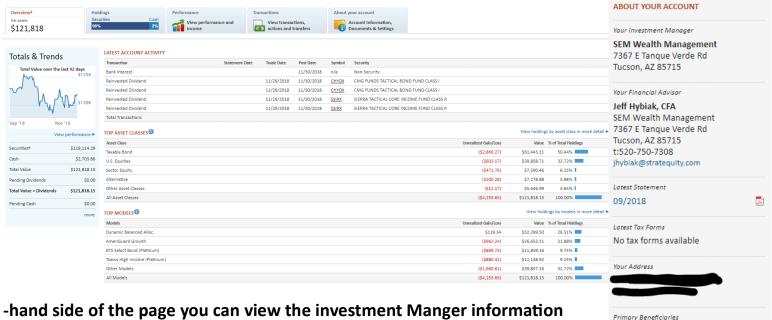

No information

No information

Account List
View account lists

Secondary Beneficiaries

PORTFOLIO REPORT

REPORTS TO INCLUDE:

MODEL TO INCLUDE:

All Models

REPORT BY:

All Reports
Account List
Dashboard

View more about your account

•

-hand side of the page you can view the investment Manger information (SEM), the Financial Advisor listed on the account, a link to the current statement, the address of record, beneficiaries, etc. You can also generate multiple reports.

The HOLDINGS tab allows you to view the allocation to the investment models or by asset class. Clicking on the checkbox next to the model allows you to view the allocation for just that model.

Please note if you view by Asset Class, the asset classes are determined by Morningstar, not SEM or the custodian.

You can also filter by models or asset classes or pull up historic positions by changing the date.

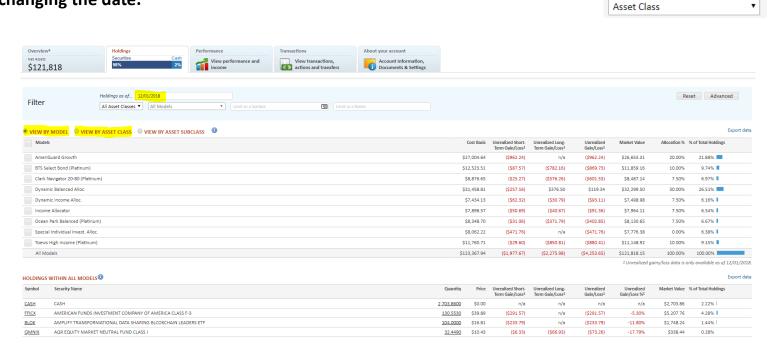

The performance tab allows you to view all kinds of performance information. The default is to show performance for all current models. You can toggle the various models inside the accounts

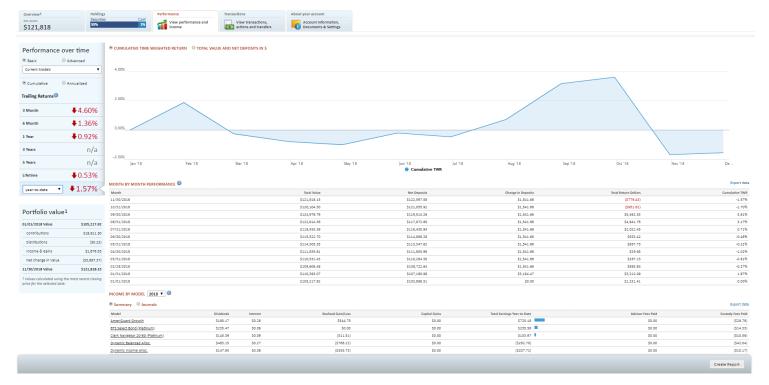

by changing the drop down menu. You can also change the time frame for the chart and other data with the other toggle buttons.

The bottom section contains data regarding deposits, withdrawals and income sources. This can help with tax planning purposes throughout the year.

The TRANSACTIONS tab allows you to view pending & recent transactions. You can also filter by transaction type or date range as necessary. Towards the bottom shows pending systematics as well as has links to any transfers including the status. Clicking on the custodian name pulls up the transfer details.

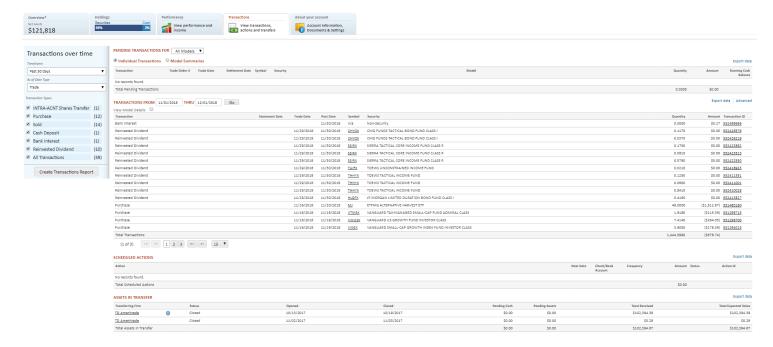

The ABOUT YOUR ACCOUNT tab provides links to 2 years' of statements, tax documents, and other account details saved on file.

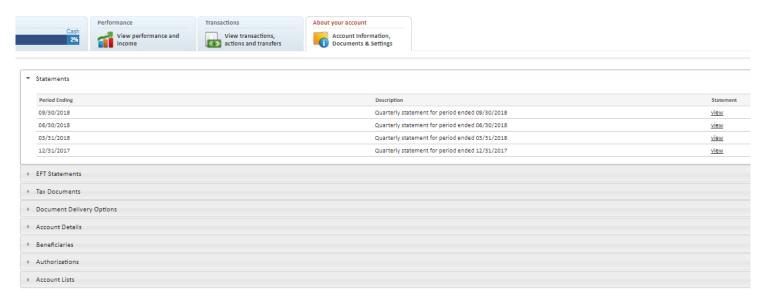

There are also links at the top for "Account Details", "View Account Details View Other Accounts CompleteView Other Accounts" (Statement Family form submitted), and "CompleteView" (Account Aggregation).

Account Details: takes you back to the name, address, email, etc section discussed earlier.

View Other Accounts (Statement Family): Allows you to either switch to other household accounts

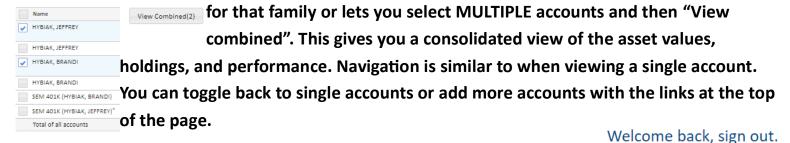

Home Bulletins 03 Forms User Guides Agreement Diagnostics

## Finally, at the top of every

page you can sign out of your account, view the Bulletins related to your accounts, pull up all blank custodial forms, and various User Guides. The User Guides provide step-by-step instructions to a wide range of related items and we encourage you to check them out.

The Liberty Portal is a powerful tool that literally should become your irreplaceable dashboard in working with your SEM clients. There is a lot more information in there, including the "Documents" tab. Please refer to the User Guides or contact SEM for assistance on what reports you can pull for your clients.